http://photoshoptutorialss.com/glamour-retouch/

## **Glamour Retouch**

Deze super foto werd gebruikt: http://isostock.deviantart.com/art/People-026-118963004

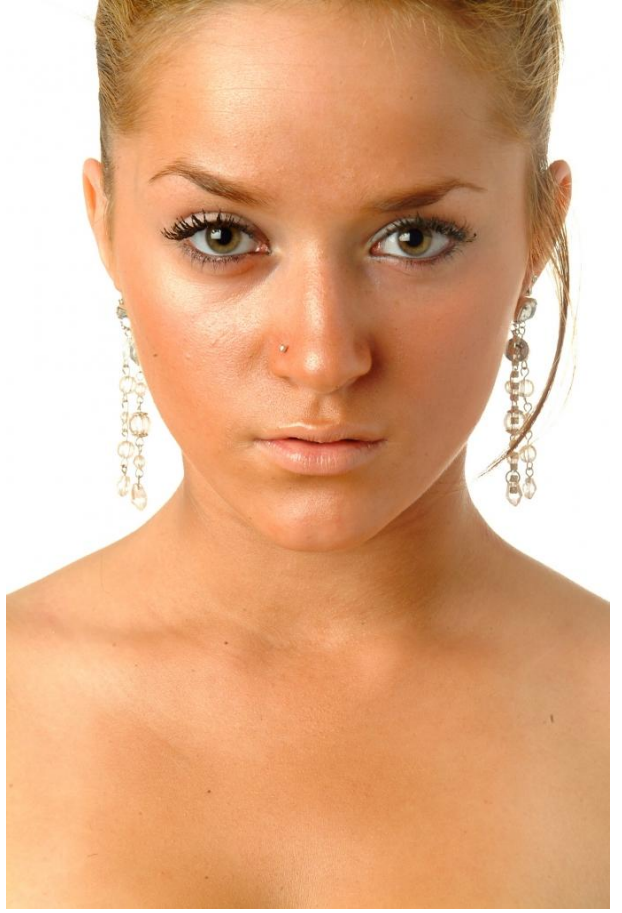

1) We wijzigen eerst de rechter wenkbrauw. Selecteer met veelhoeklasso zoals hieronder getoond:

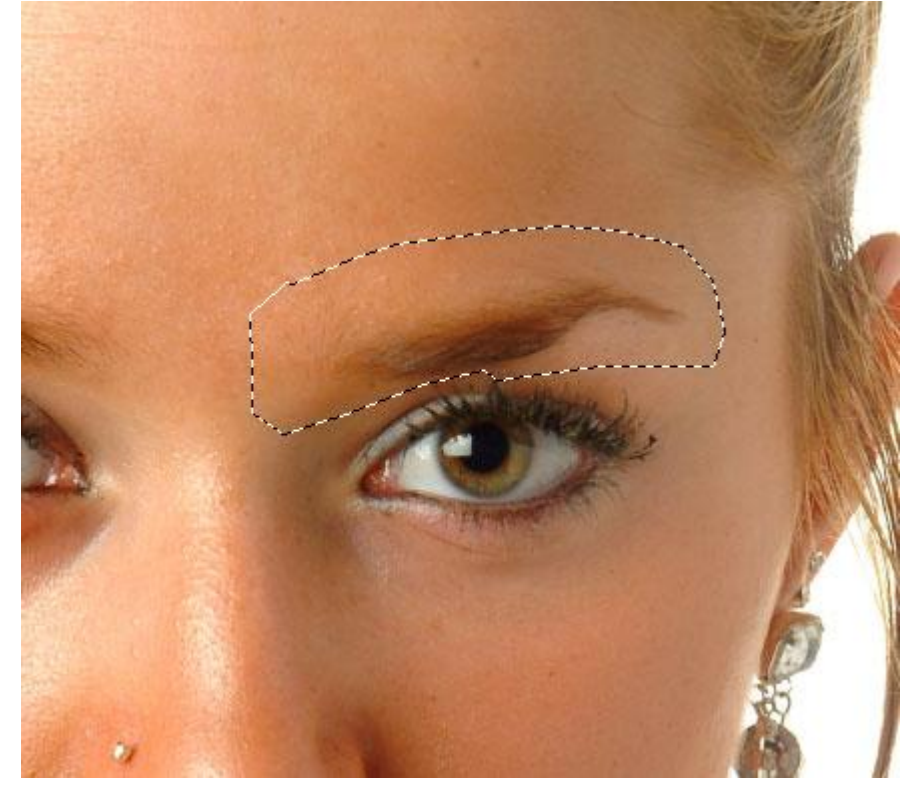

Rechtsklikken op de selectie en kiezen voor: laag via Kopiëren (Ctrl + J)

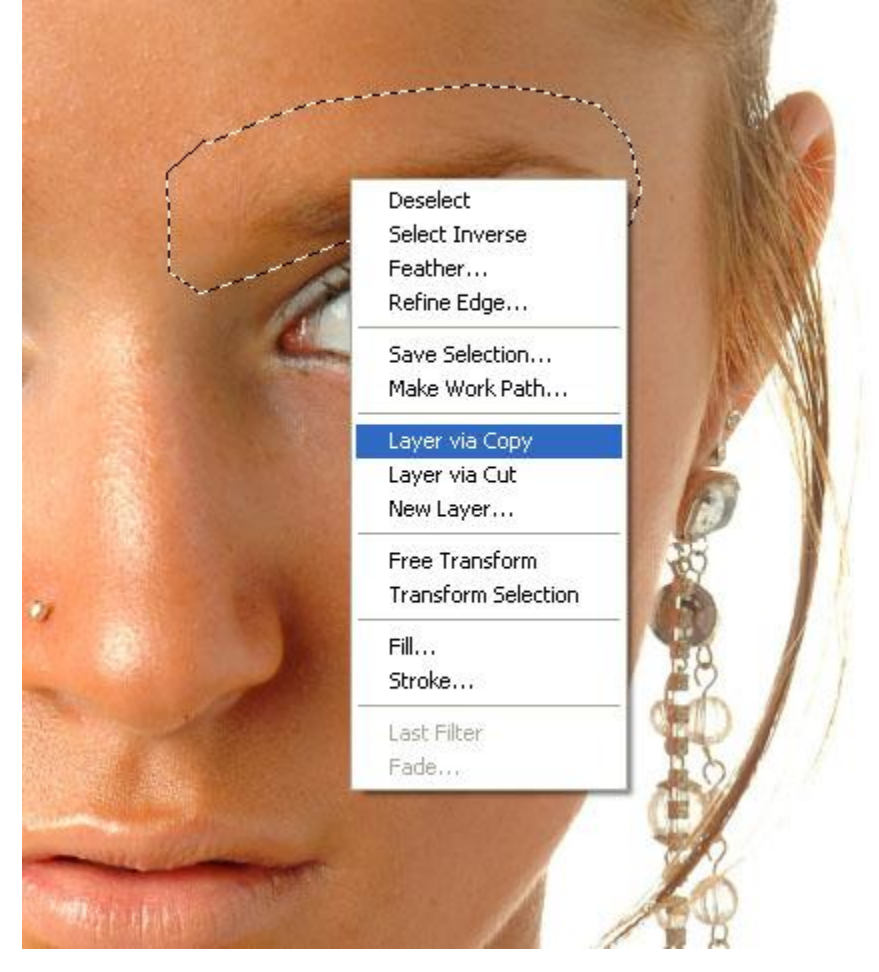

2) Klik Ctrl + T, Rechtsklikken in de selectie en kiezen voor "Verdraaien"

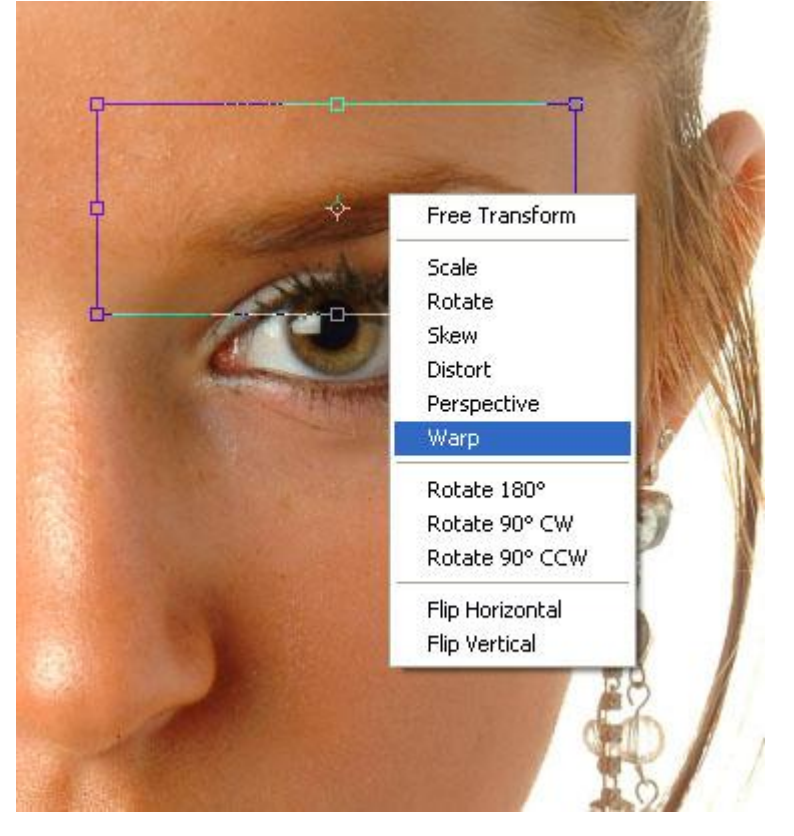

Probeer nu die rechterwenkbrauw aan te passen zodat die wat meer op de linkerwenkbrauw lijkt.

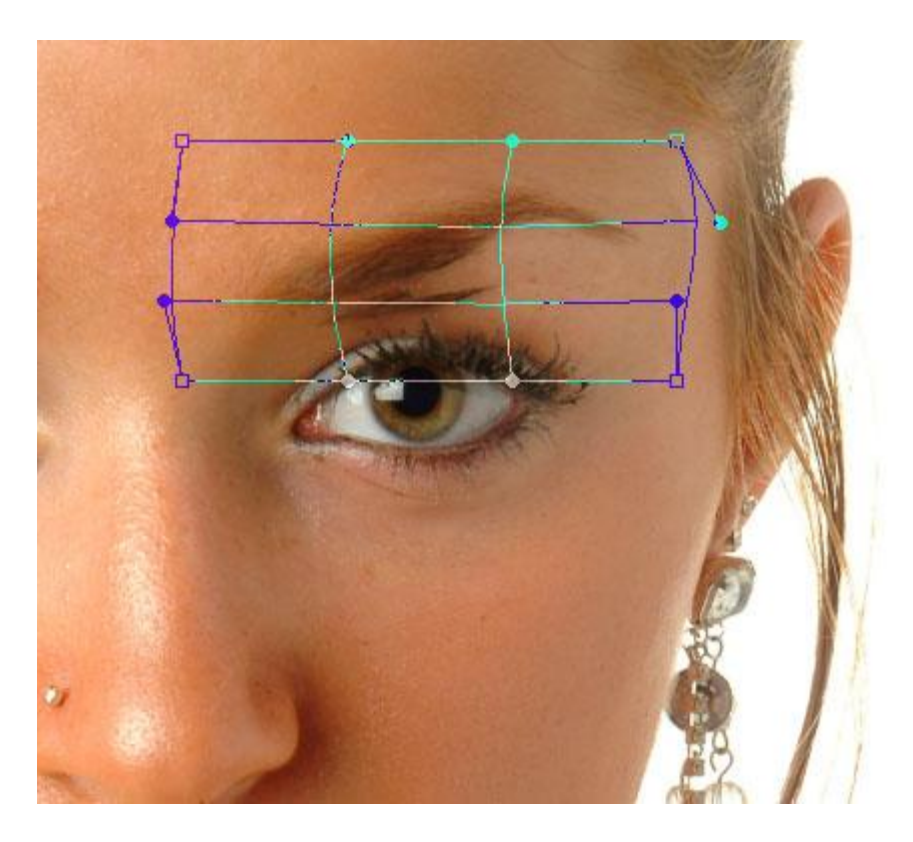

3) Met een zachte gum veeg je wat aan de randen van die laag om de lijnen die je eventueel ziet te verwijderen.

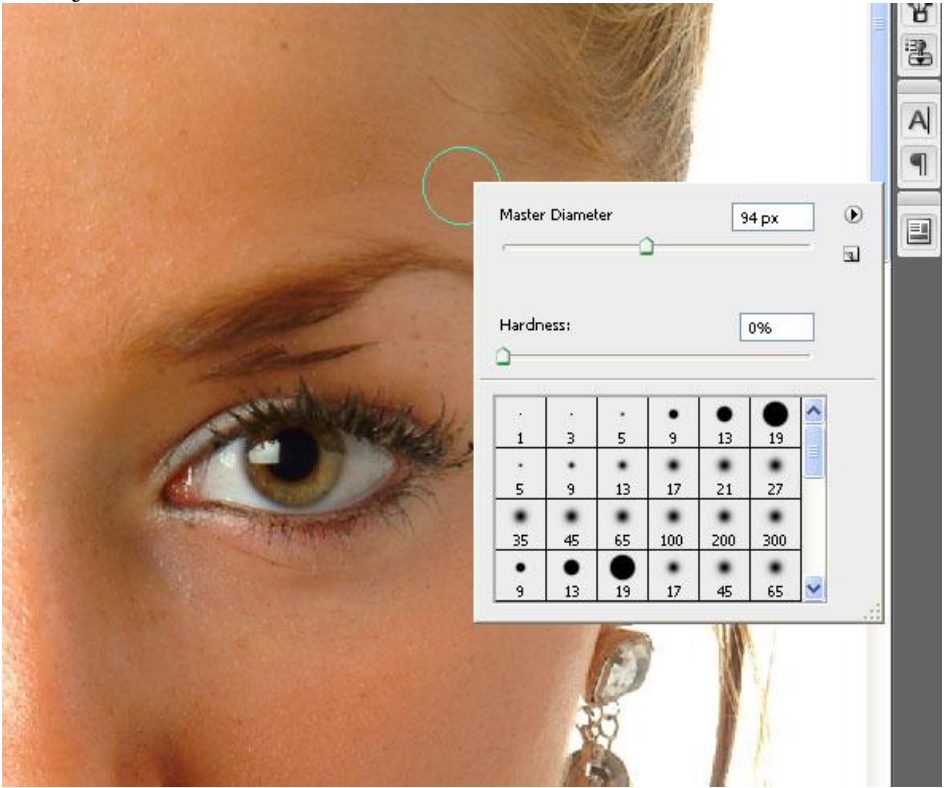

4) Met de Kloonstempel verwijder je delen van de wenkbrauw die je niet wenst.

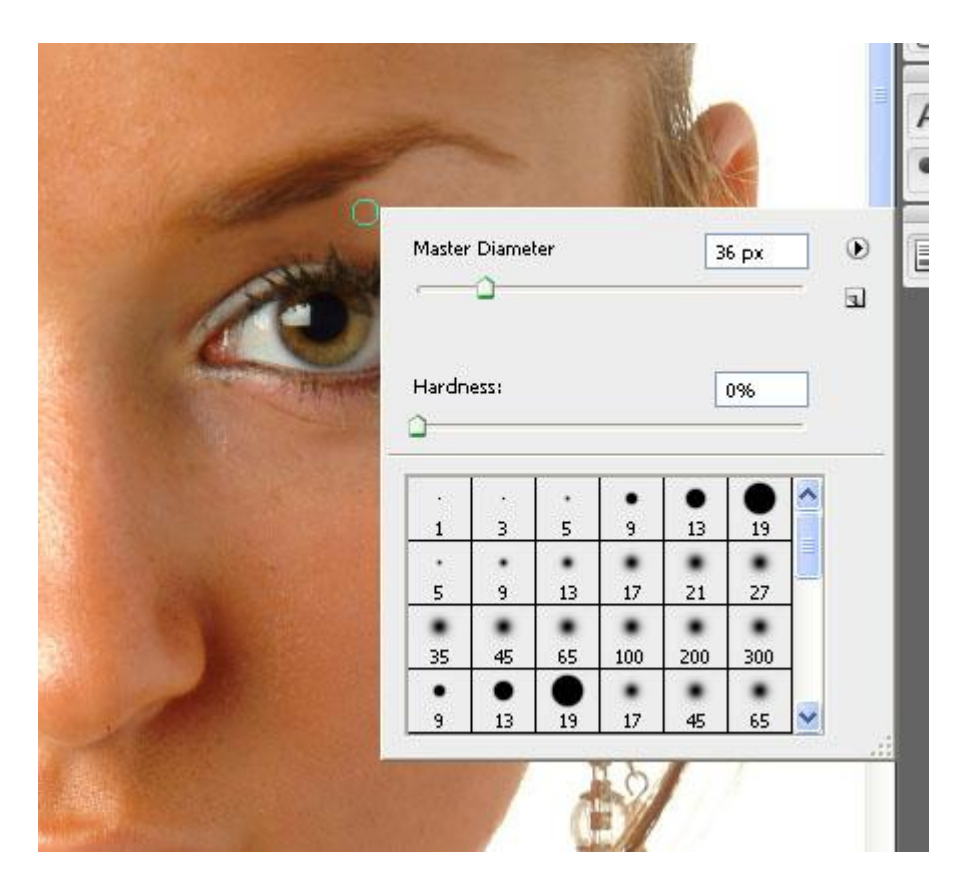

Ziehier het verschil:

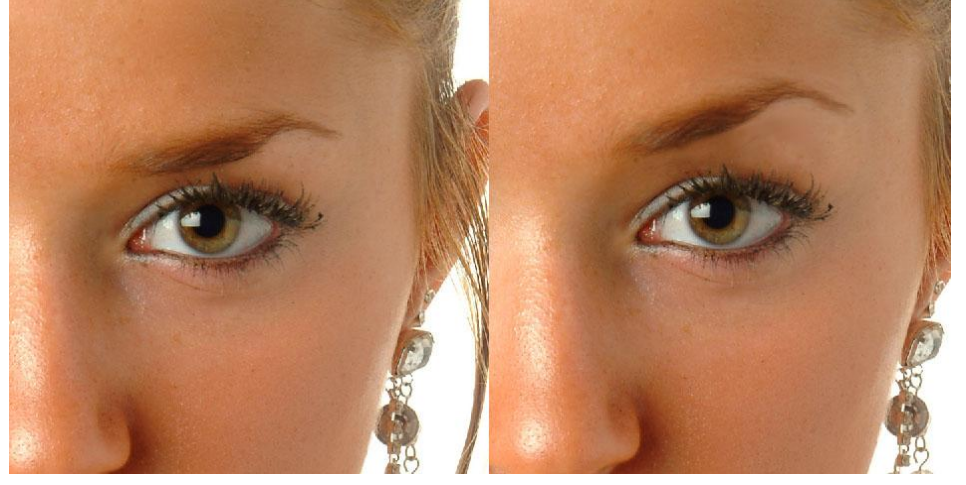

Die laag met wenkbrauw aanklikken en samenvoegen met onderliggen laag (Ctrl + E)

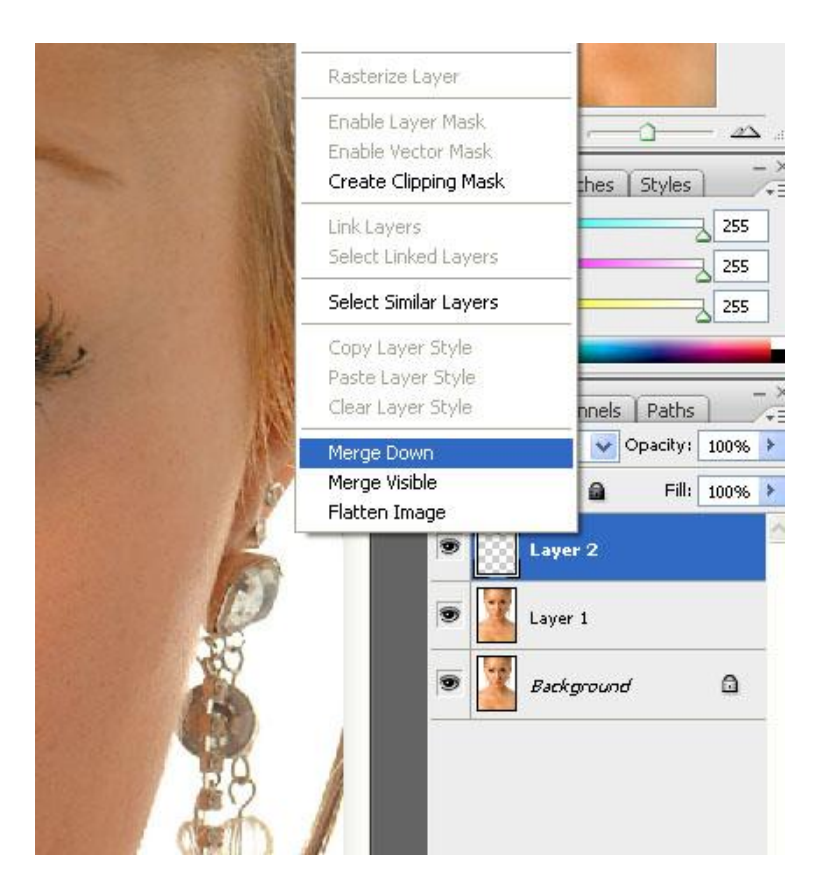

5) Weer de Kloonstempel gebruiken, wenkbrauwen nog verder verbeteren, maak ze zoals in een beauty salon  $\bigoplus$ 

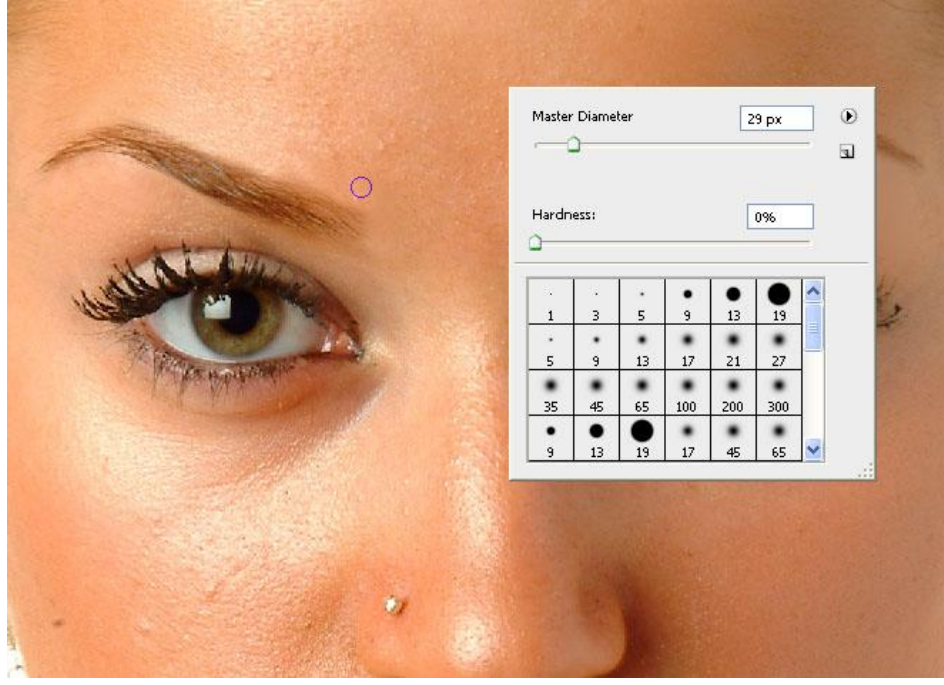

6) Neus selecteren en op een aparte laag kopiëren.

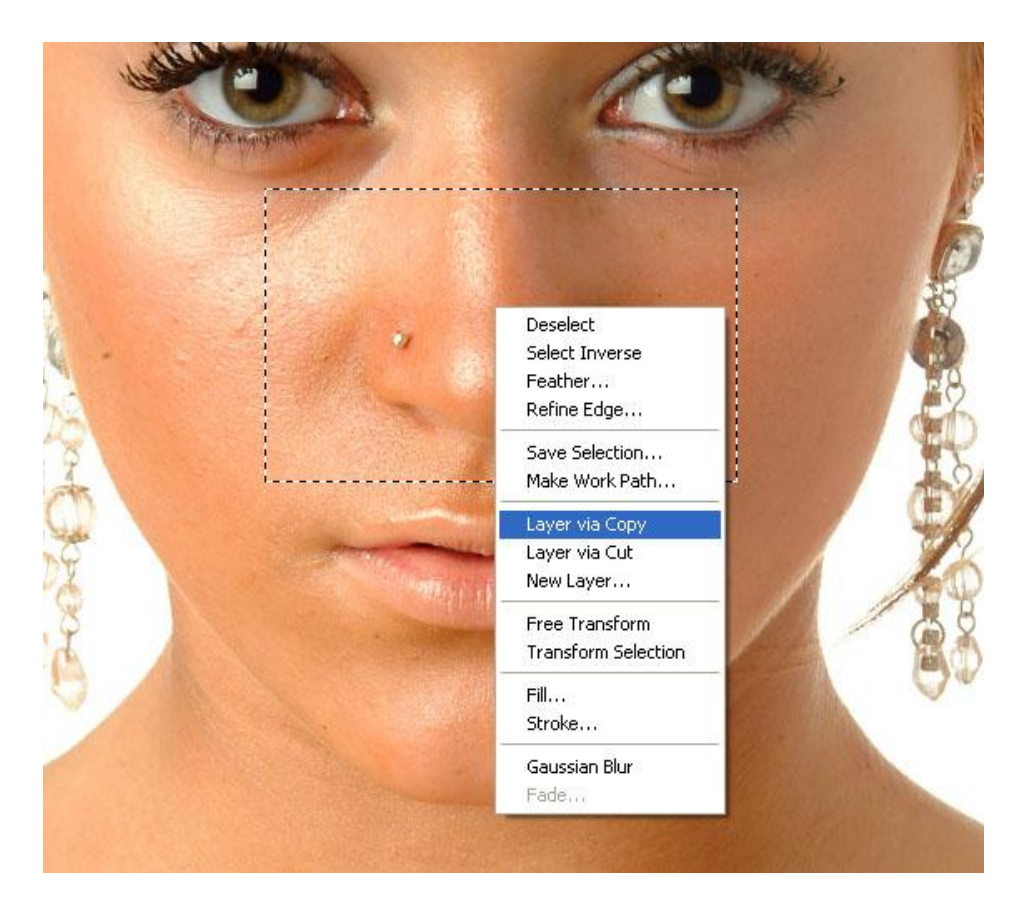

Via vrije transformatie (Ctrl + T) en Verdraaien pas je de neus aan, hier werd de neus wat smaller gemaakt en de overblijvende lijnen werden dan weer weggekloond zoals bij de wenkbrauw.

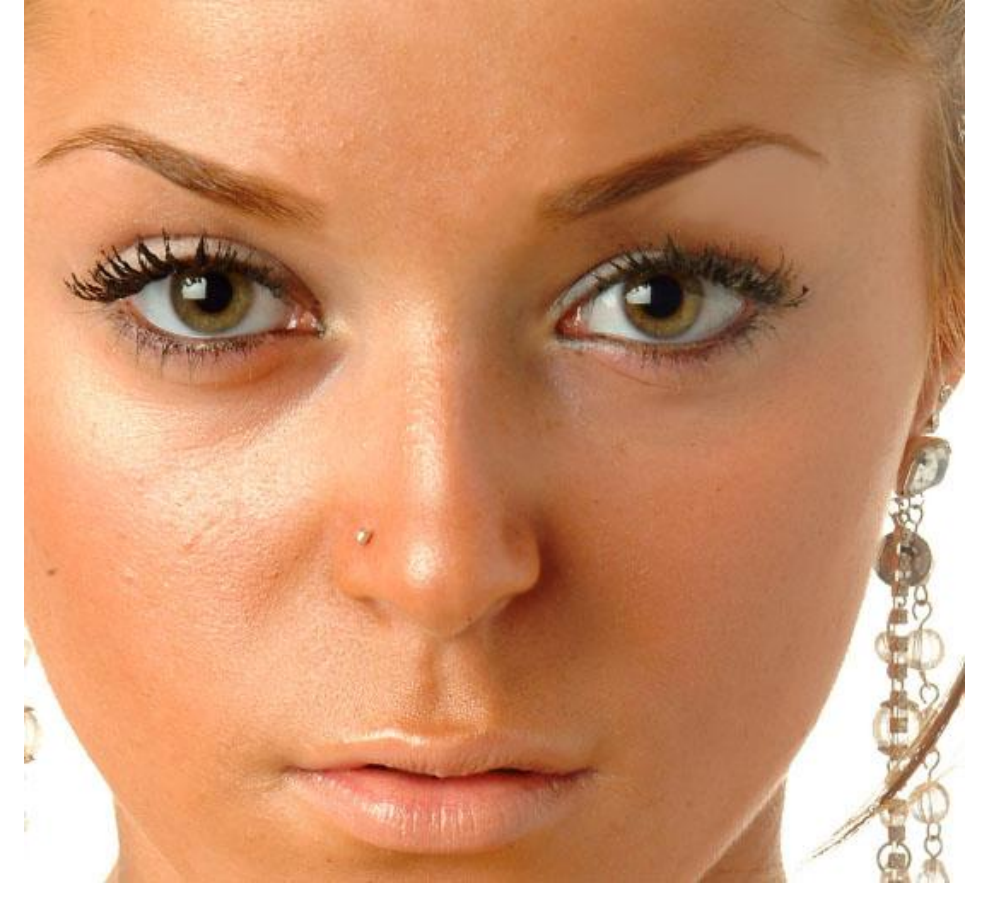

7) Nu de lippen aanpassen, we werken zoals bij de neus, selecteer de lippen, kopieer en plak op een nieuwe laag, maak ze smaller of juist groteren, bijkloonen indien nodig, …

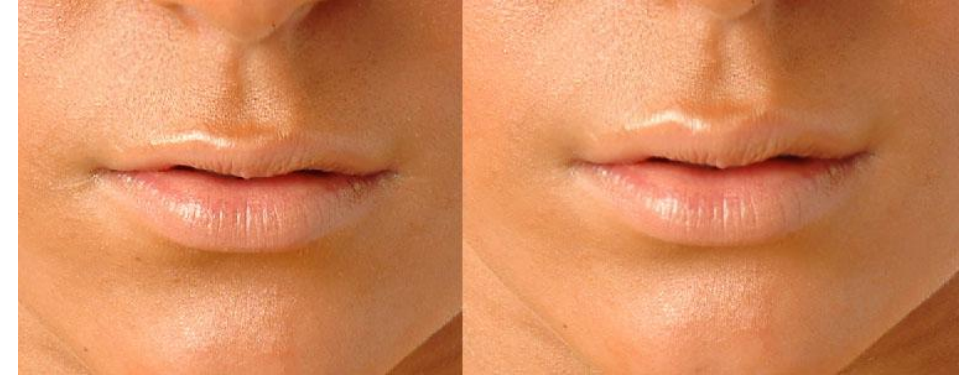

8) De huid wat gladder maken, drie kopieën maken van de achtergrond dame, gebruikte namen voor de lagen: surface, gaussian, noise

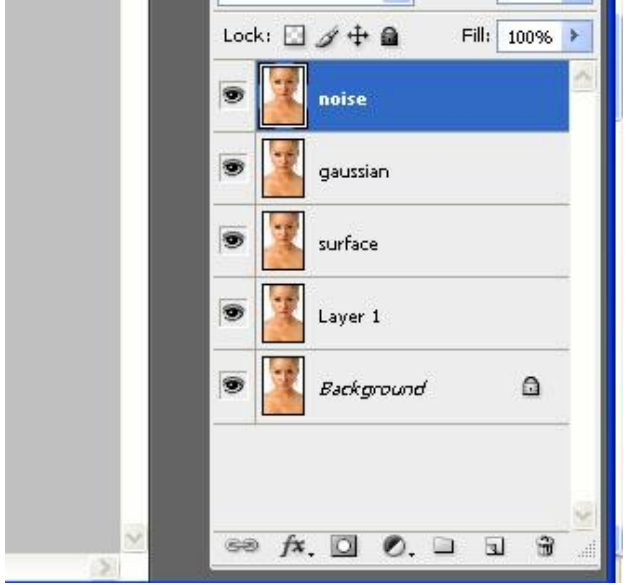

9) Eerst de laag "surface" (andere lagen even onzichtbaar maken)

ga naar Filter  $\rightarrow$  Vervagen  $\rightarrow$  Oppervlak vervagen, straal = 49, drempel = 123, dekking laag = 50%

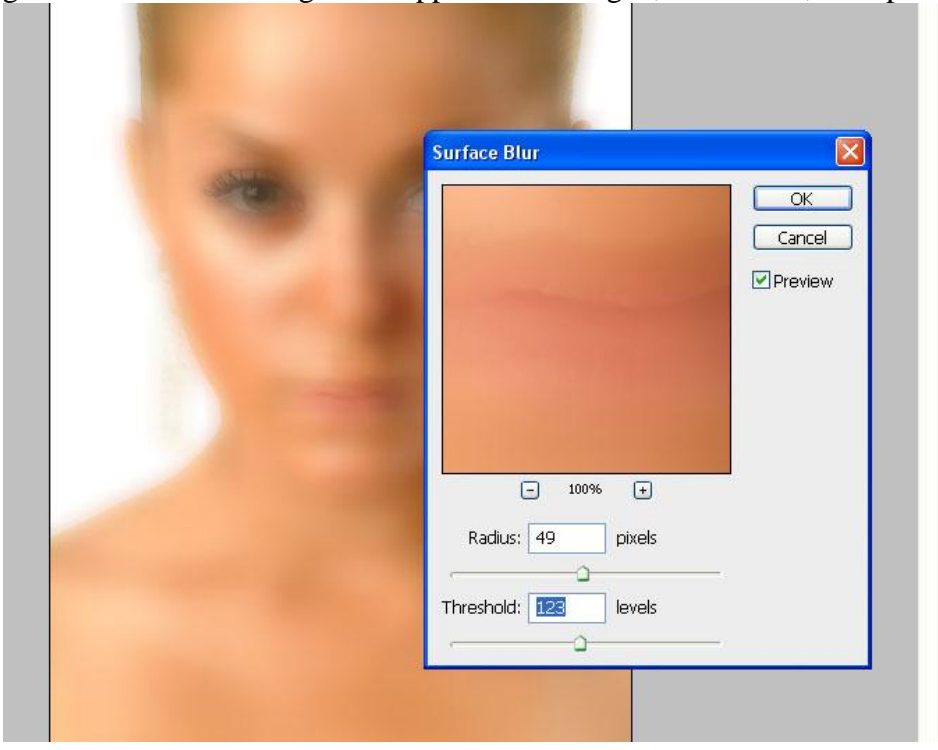

Glamour – blz 7 Vertaling Gr

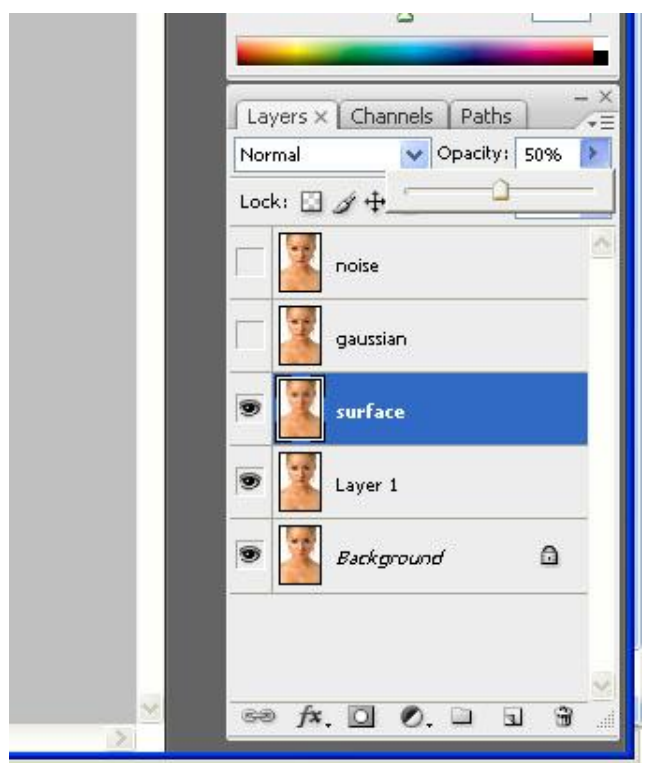

Voeg een laagmasker toe en schilder op het masker met een zwart of wit Penseel

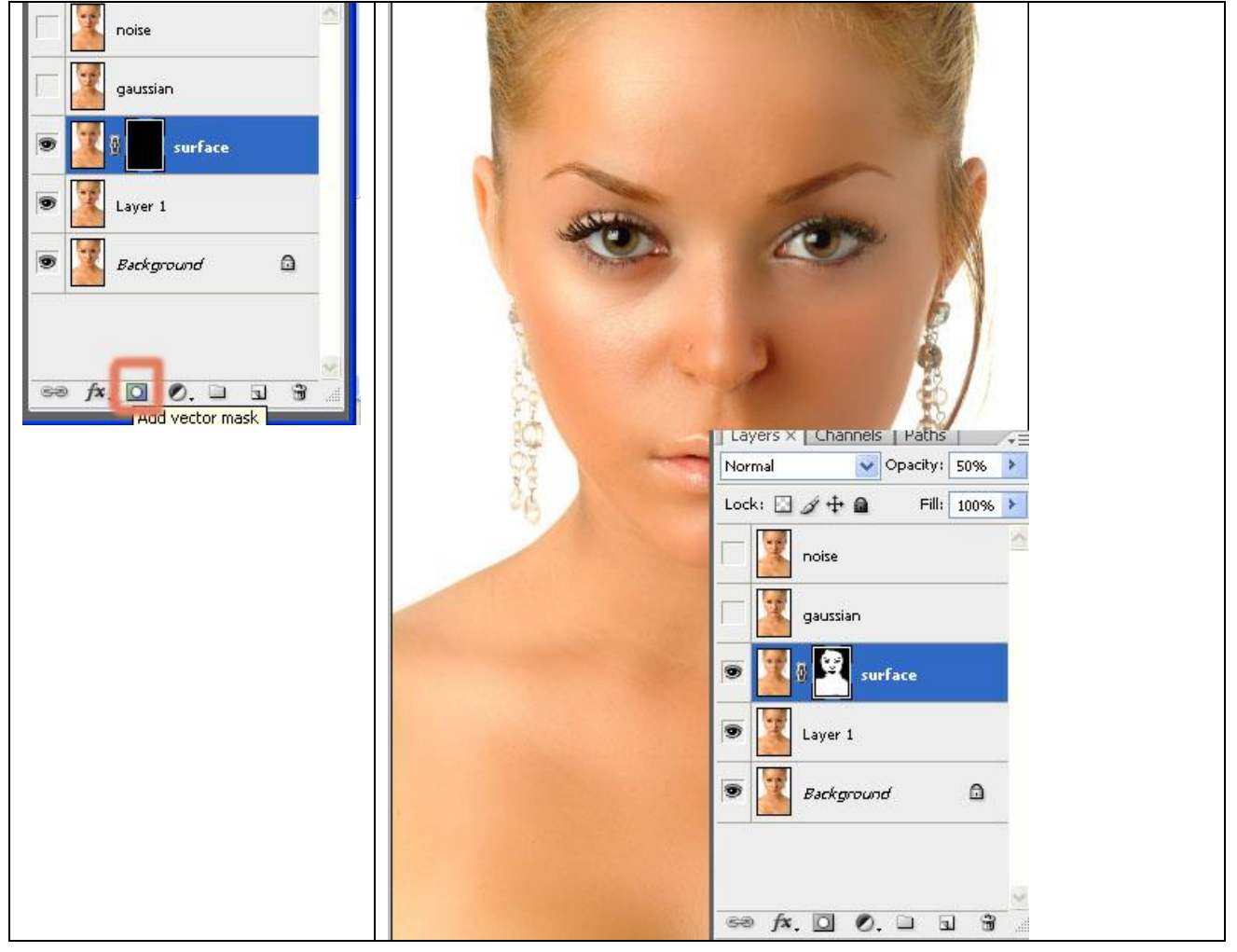

10) Nu op laag "Gaussian": Filter  $\rightarrow$  Vervagen  $\rightarrow$  Gaussiaans vervagen, straal = 28,9; Laagdekking = 50%, voeg weer een laagmasker toe, schilder erop met je penseel.

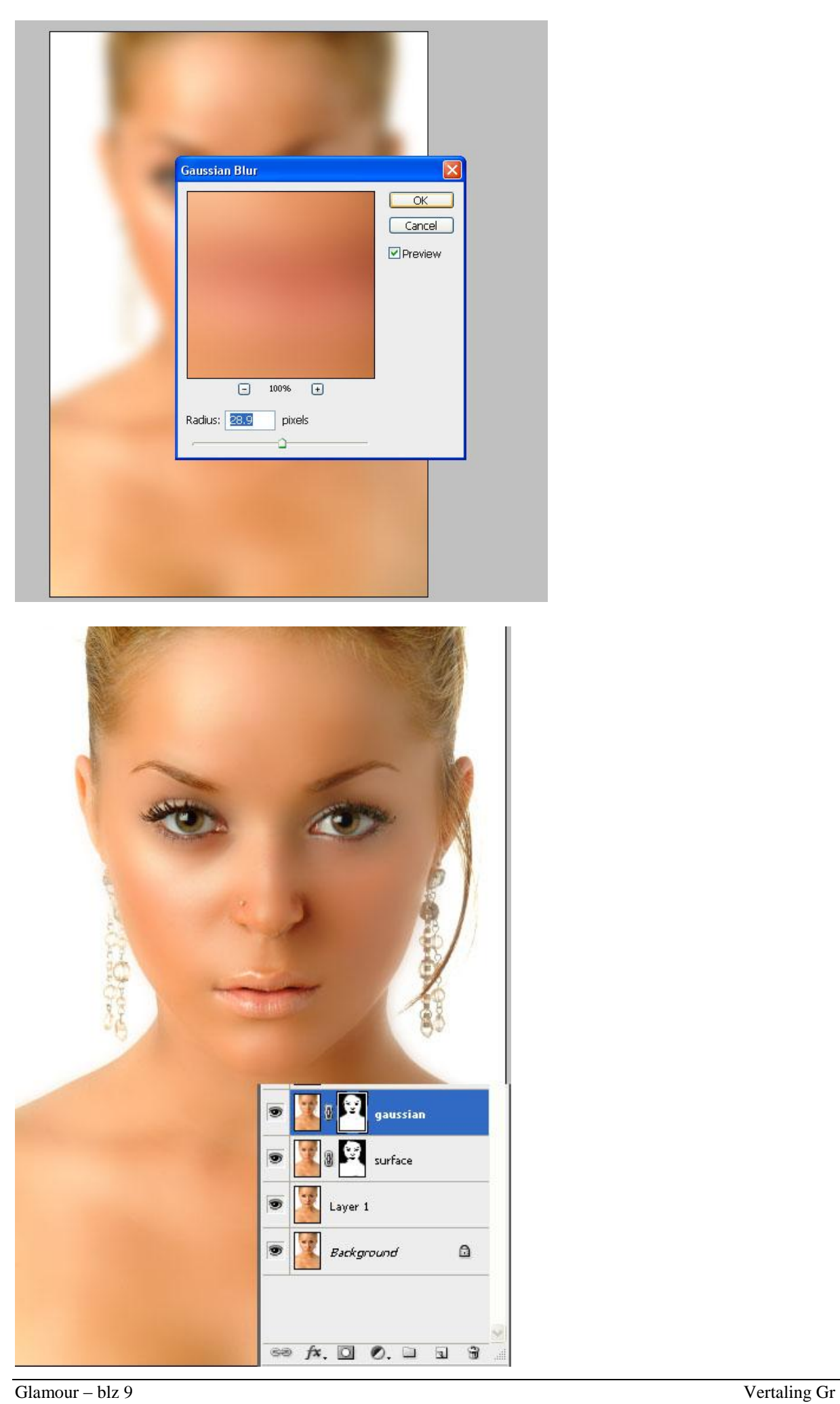

11) Op laag "noise": Filter  $\rightarrow$  Ruis  $\rightarrow$  Ruis, hoeveel = 4,8; laagdekking = 50%, laagmasker toevoegen

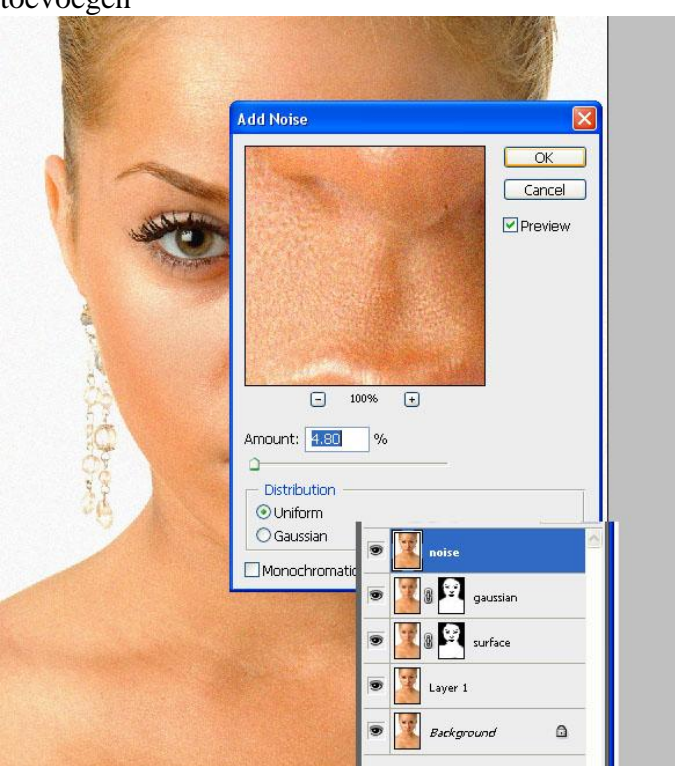

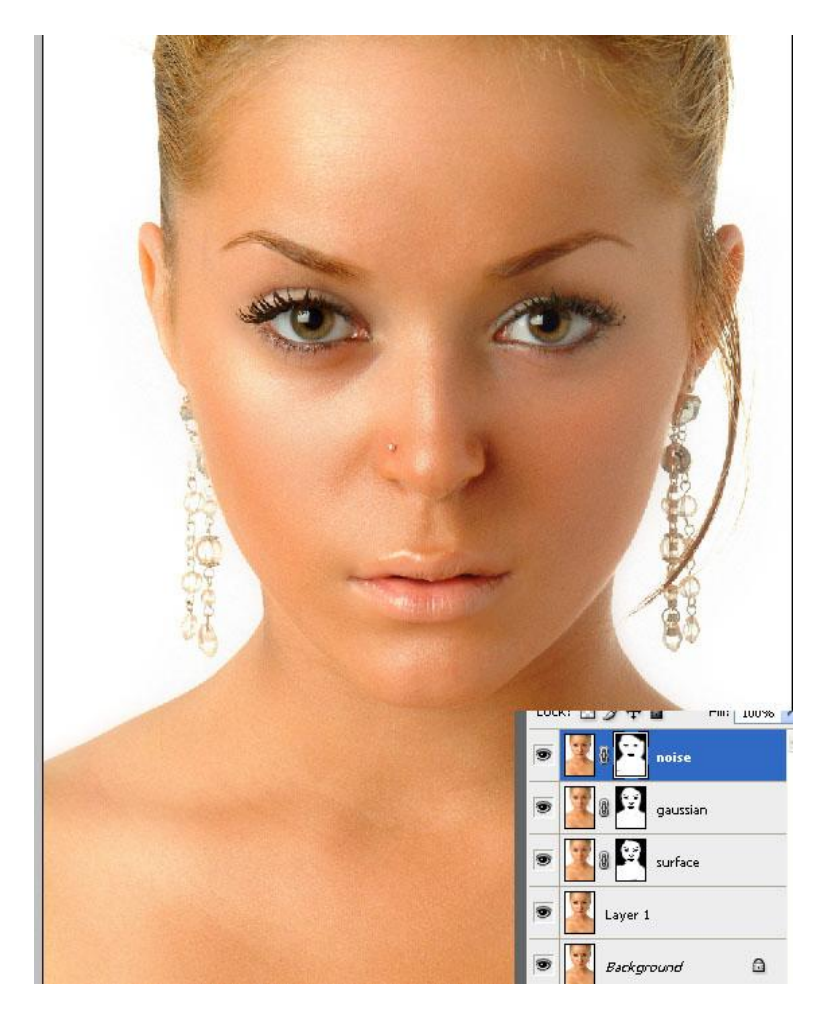

Op laagmasker schilderen tot je volgend resultaat bekomt:

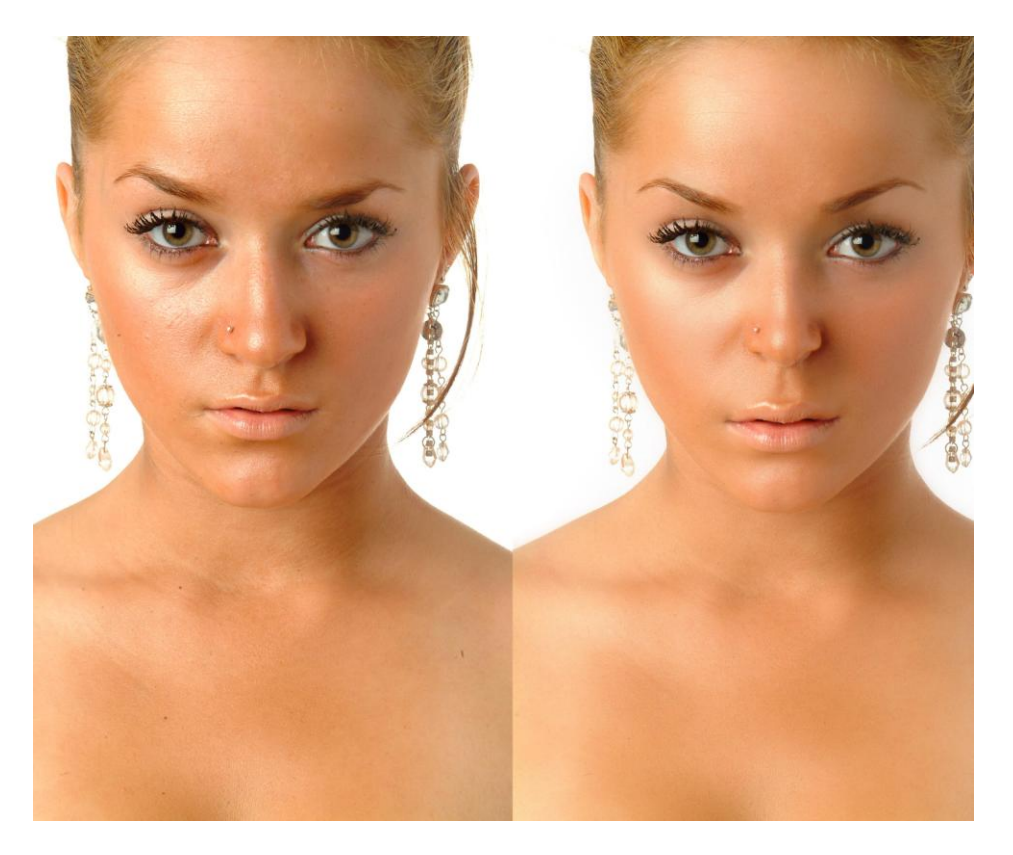

12) Nu wat Make Up toevoegen.

Nieuwe laag, met penseel maken we witte schaduwen.

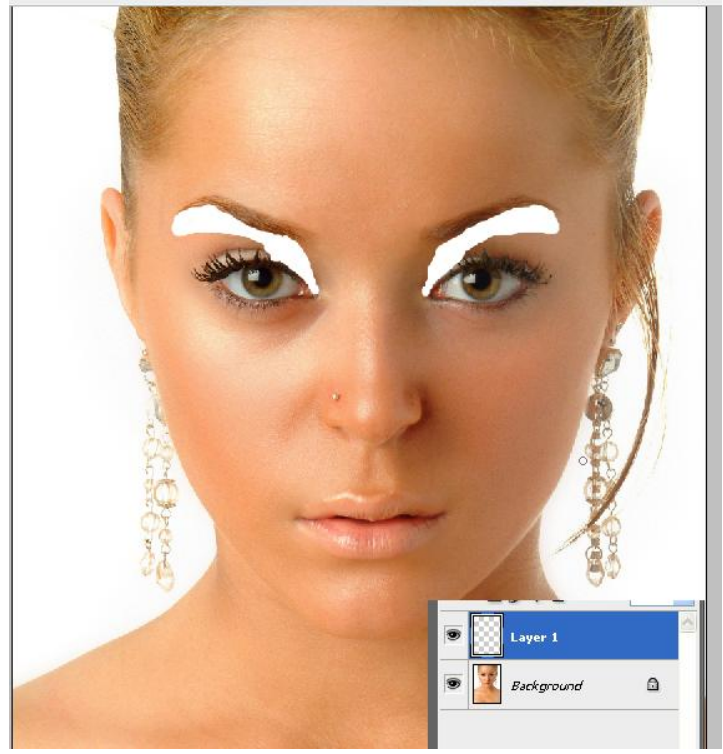

Vervagen met een Gaussiaanse vervaging, straal = 13,9

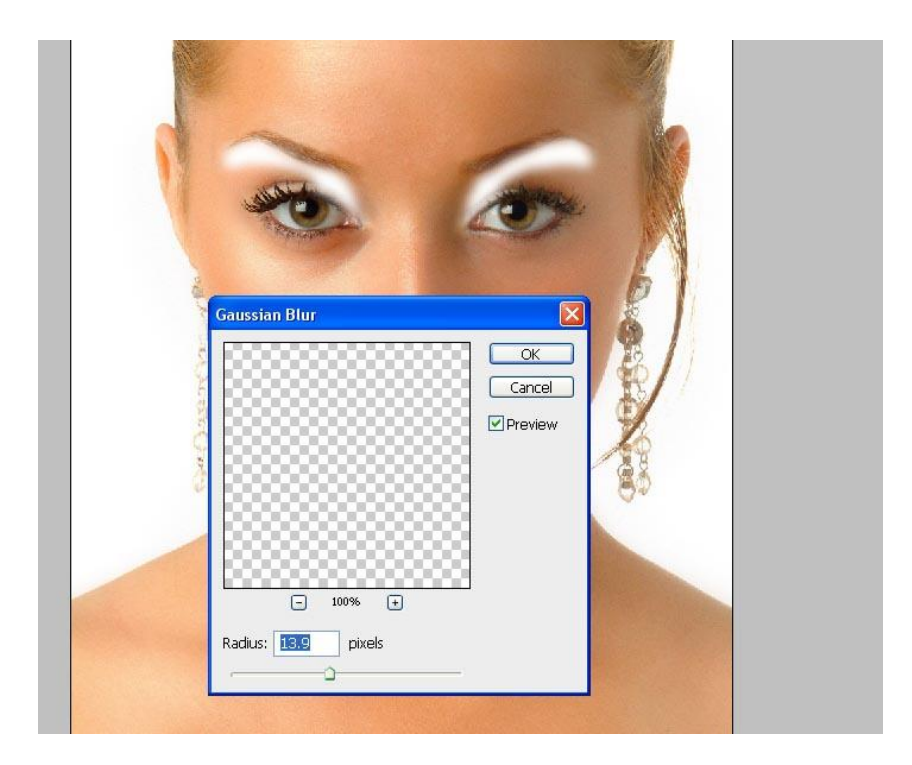

Laagdekking = 67%; veeg wat schaduw weg op de wenkbrauwen:

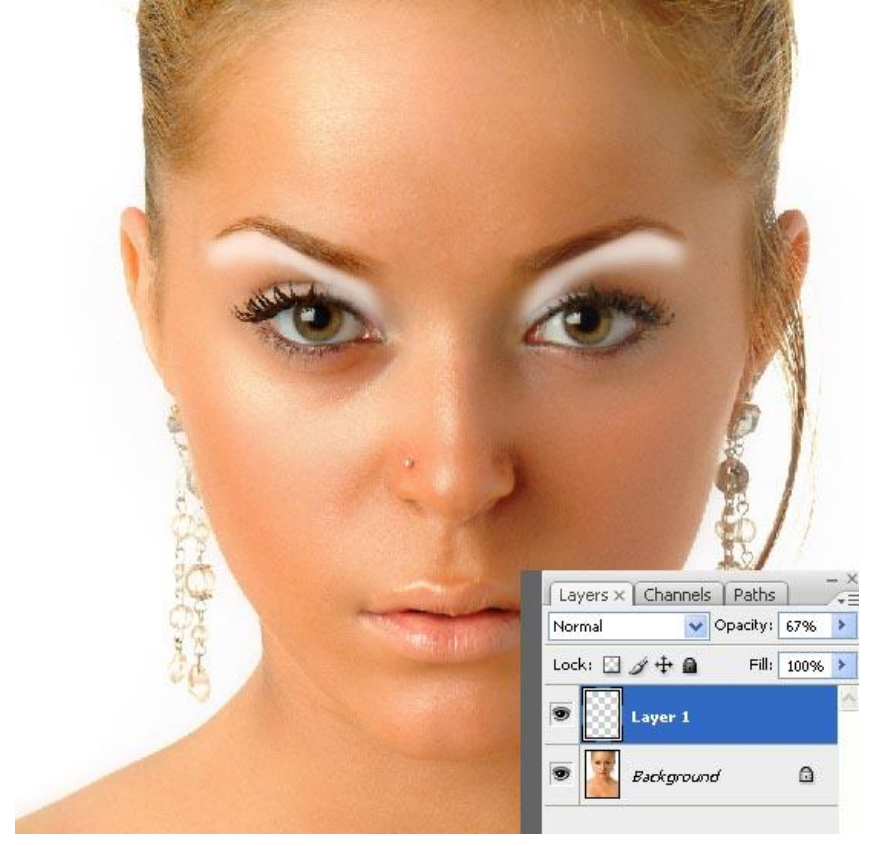

13) Op een nieuwe laag werken we nu met een blauwe kleur, zelfde stappen volgen als met de witte schaduwen.

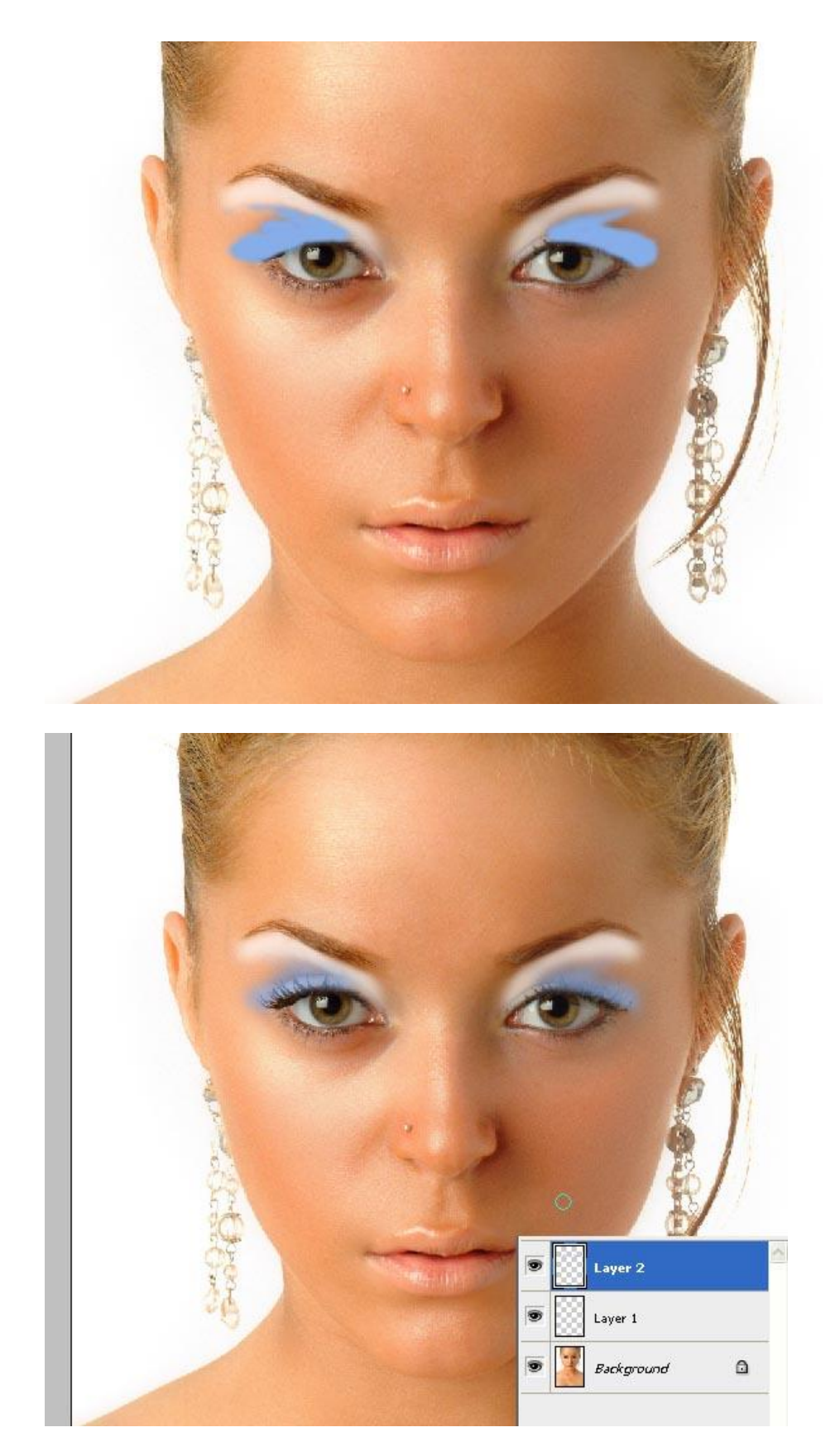

14) Werk verder op een nieuwe laag met een donkerblauwe kleur en volg weer dezelfde stappen.

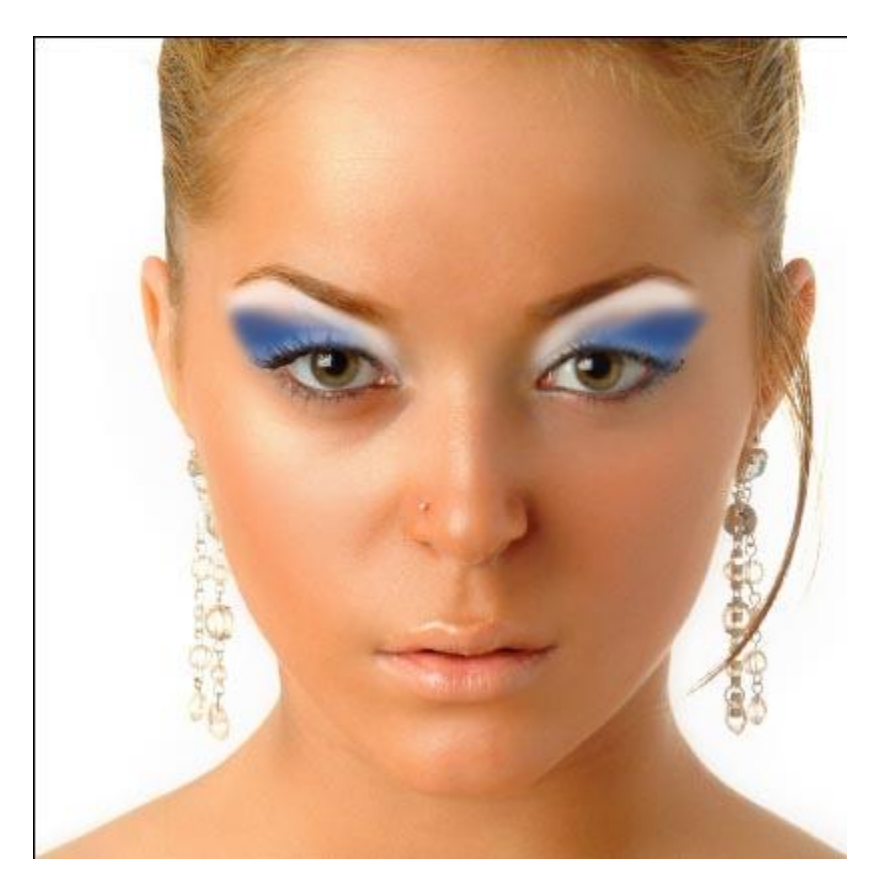

15) Gebruik nu volgende penselen: [http://trisste-brushes.deviantart.com/art/EYELASHES-](http://trisste-brushes.deviantart.com/art/EYELASHES-25149842)[25149842.](http://trisste-brushes.deviantart.com/art/EYELASHES-25149842) En schilder enkele Wimpers

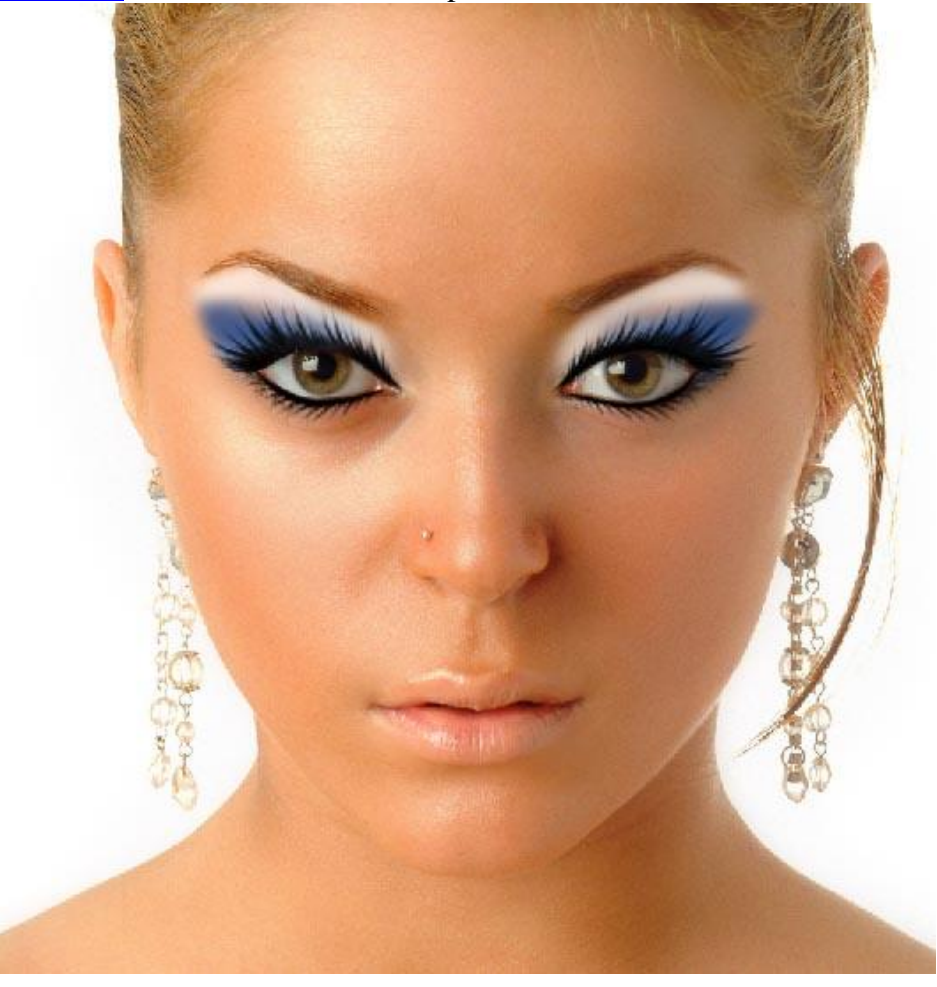

16) We zullen de ogen wat bijkleuren, selecteer de ogen, kopieer op een nieuwe laag (Ctrl + J)

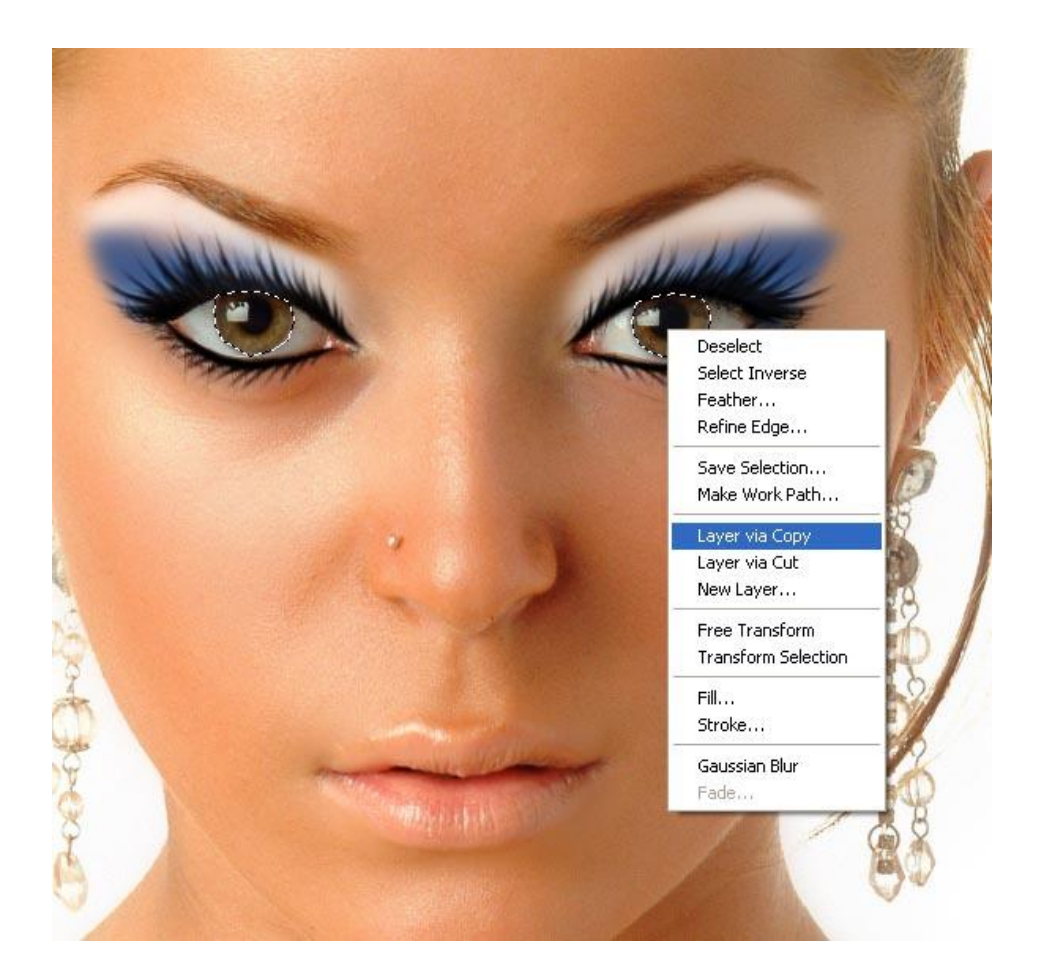

Aangezien ik graag blauwe ogen zie heb ik die via Kleurtoon/Verzadiging zo gewijzigd.

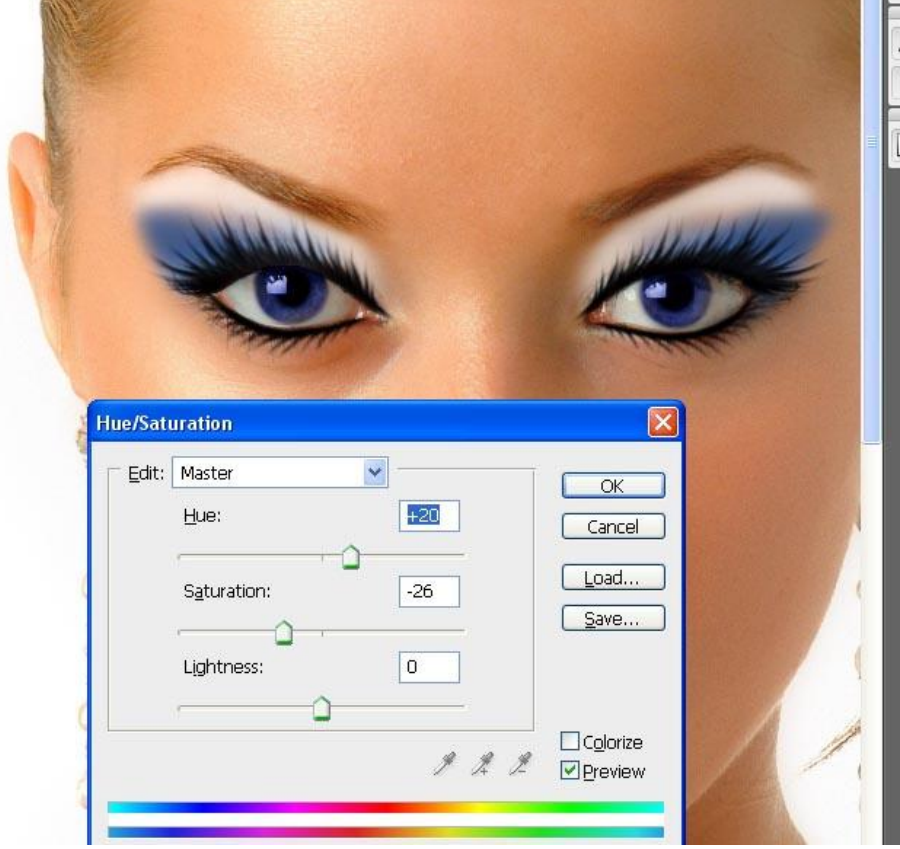

17) Met de gereedschappen Doordrukken (verdonkeren) en Tegenhouden (helder maken) de ogen nog mooie maken.

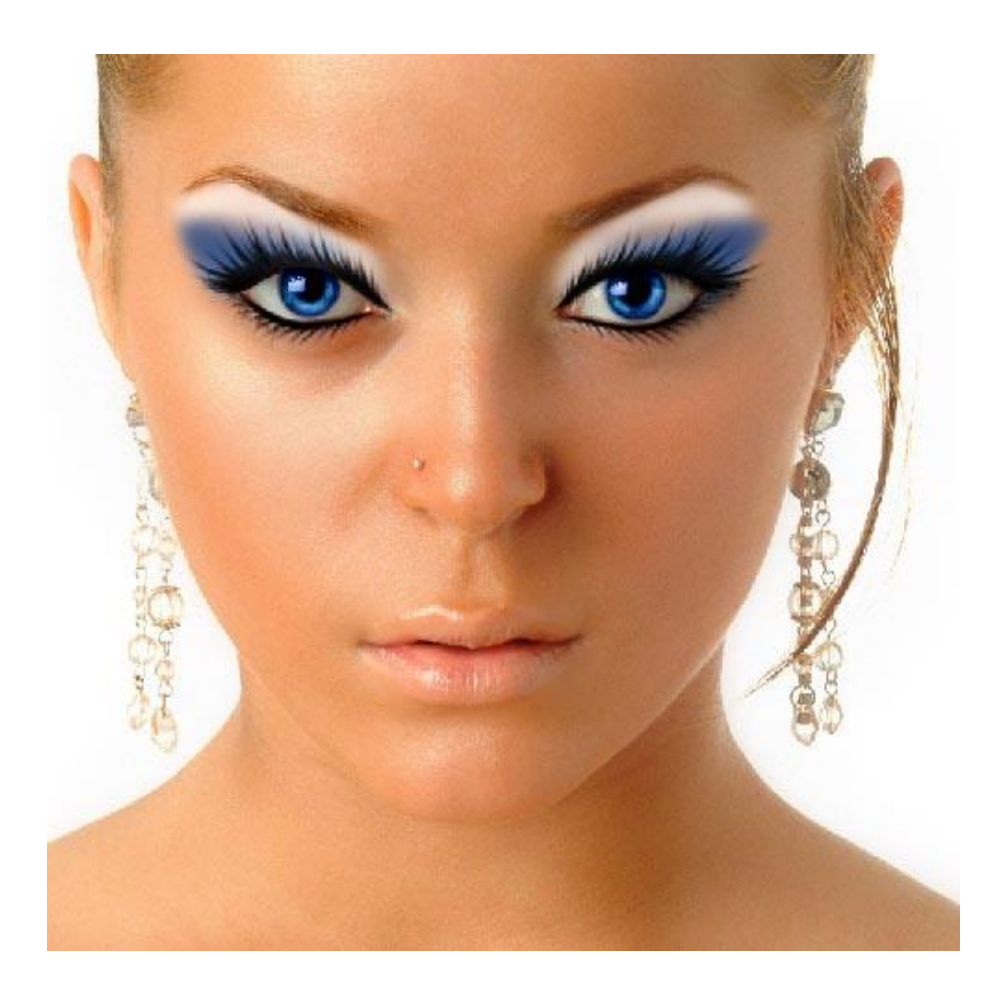

18) Nu een andere structuur aan de lippen geven. Lippen selecteren, kopiëren en plakken op een nieuwe laag.

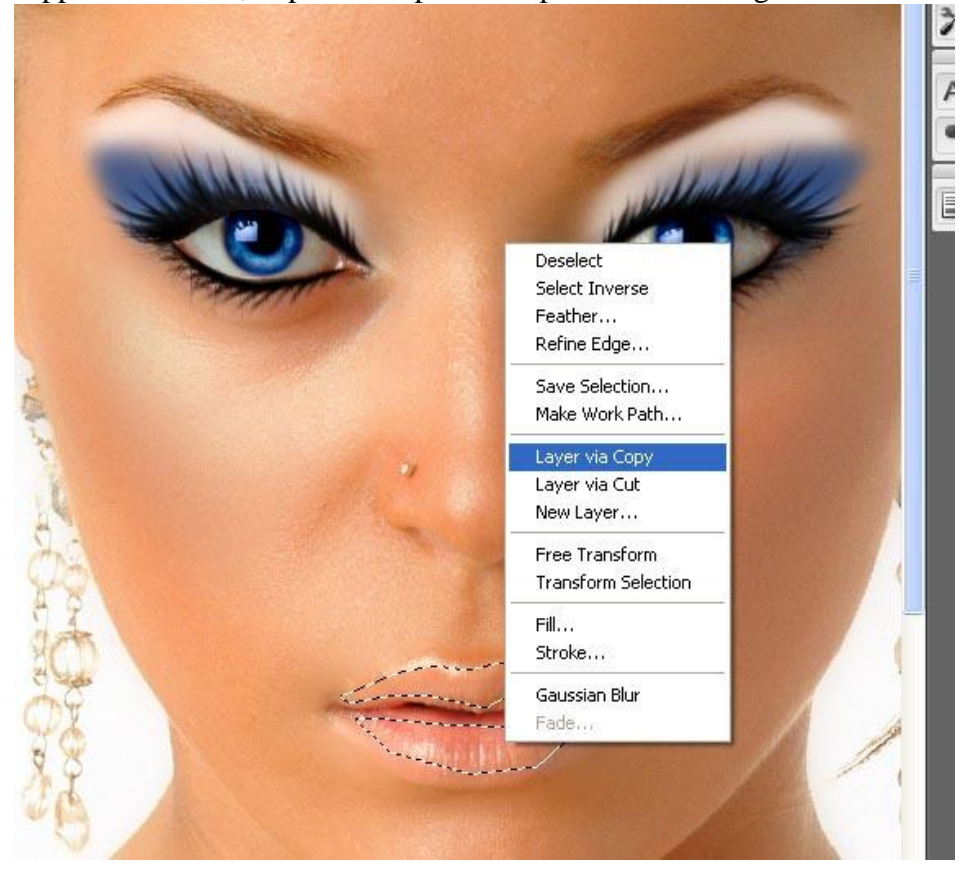

Dan een Gaussiaanse vervaging met straal = 8,5

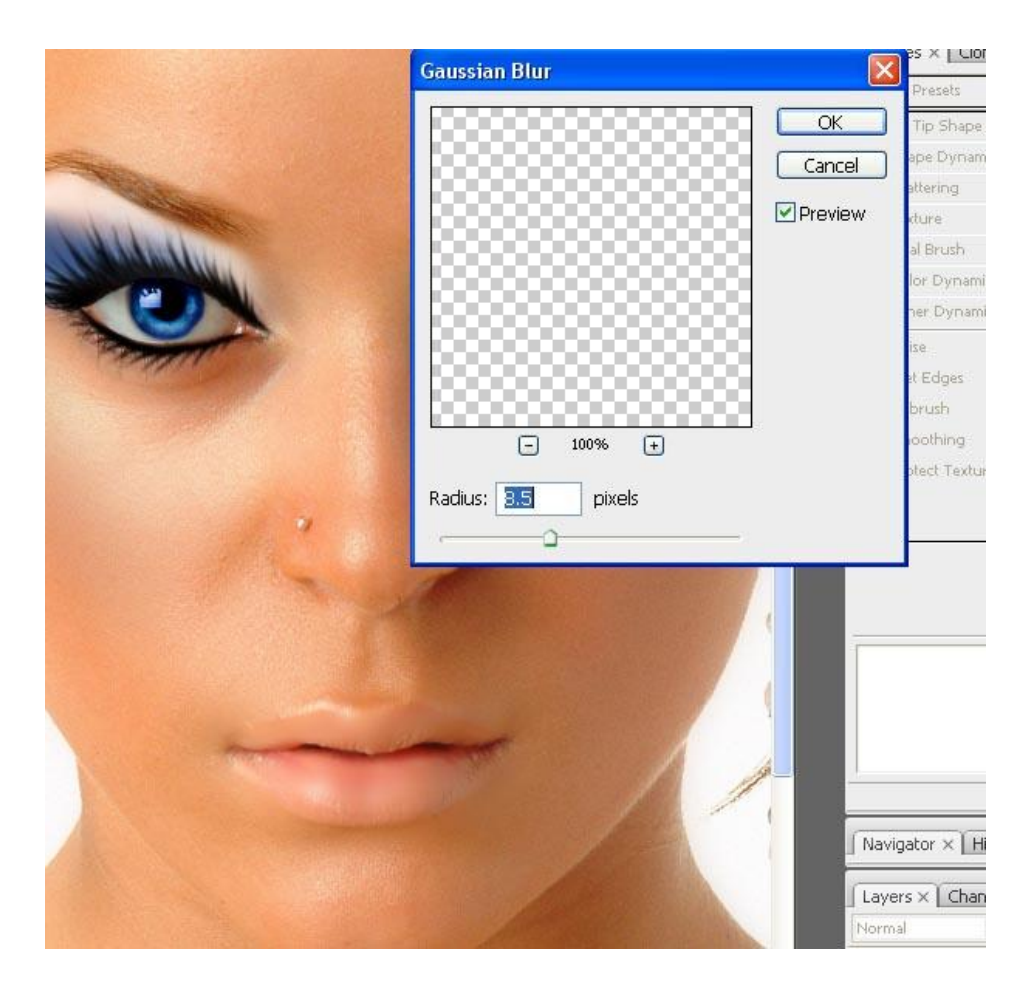

Met het Tegenhouden gereedschap wat gloed geven aan de lippen.

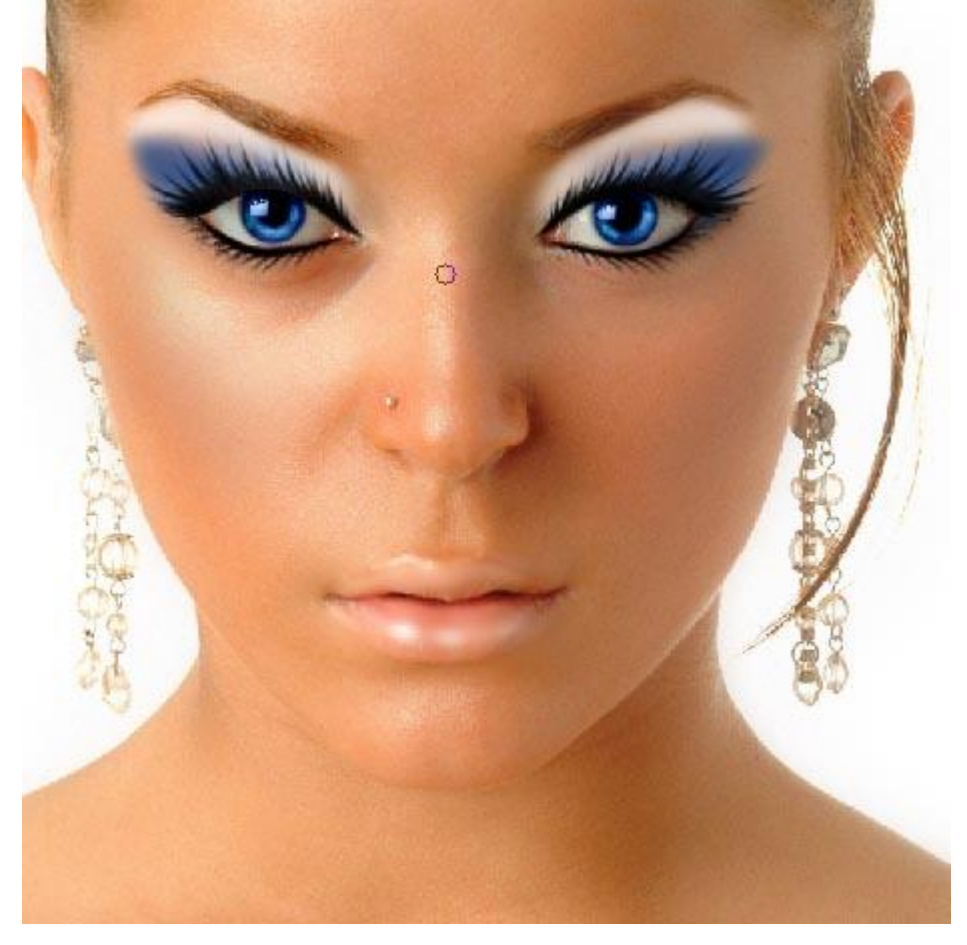

Alle lagen samenvoegen met Ctrl + shift + E, daarna de bekomen laag dupliceren met Ctrl + J.

Voorgrondkleur = zwart, achtergrondkleur = wit, ga naar Afbeelding  $\rightarrow$  Aanpassingen  $\rightarrow$  Verloop toewijzen:

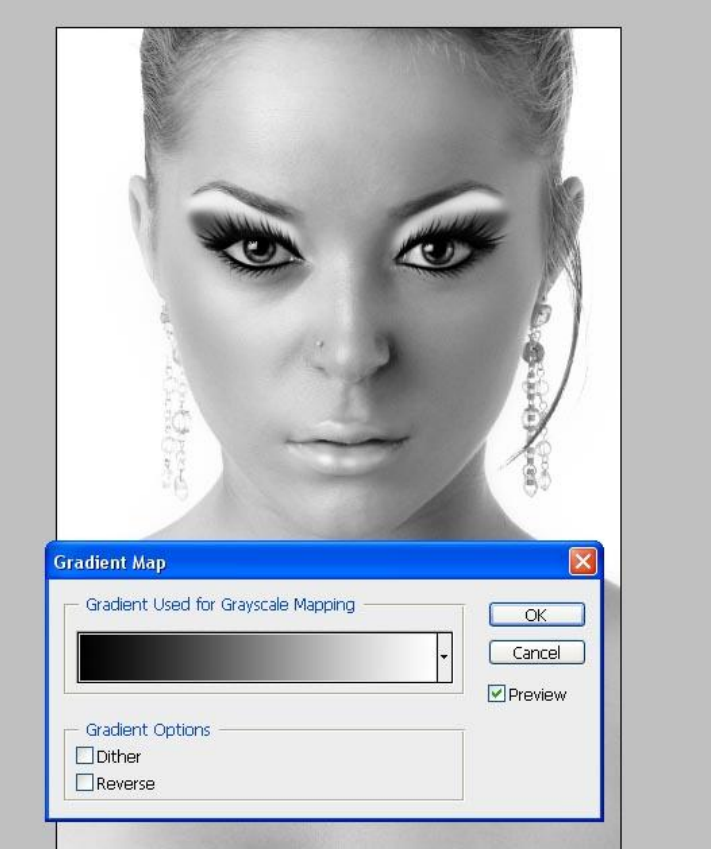

Wijzig laagmodus in "Bedekken" en laagdekking in 60%

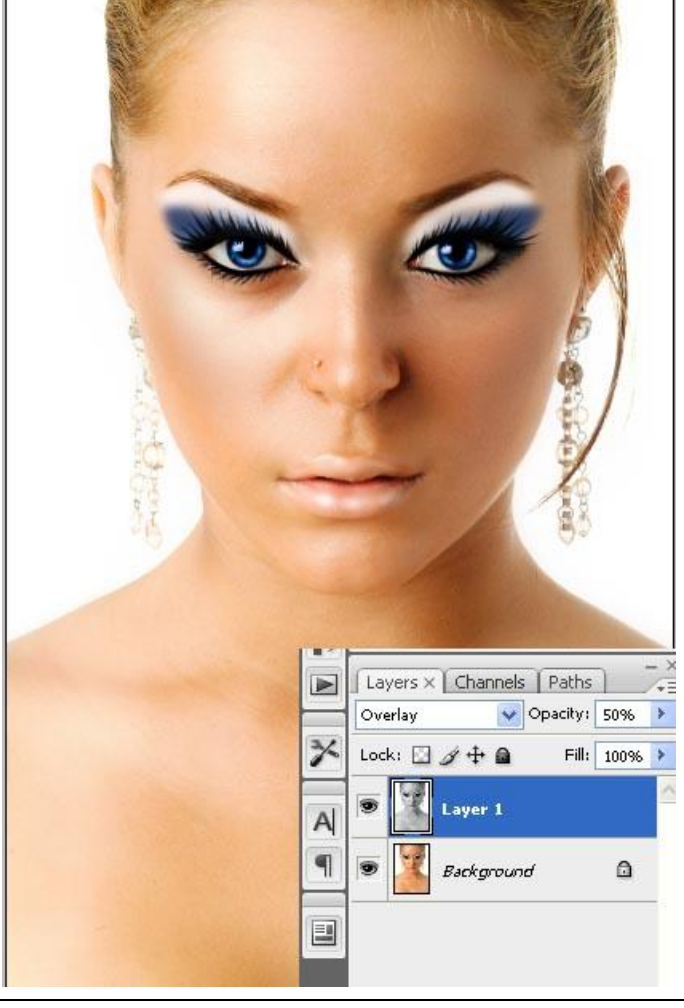

Glamour – blz 18 Vertaling Gr

## Dit is dan het eindresultaat:

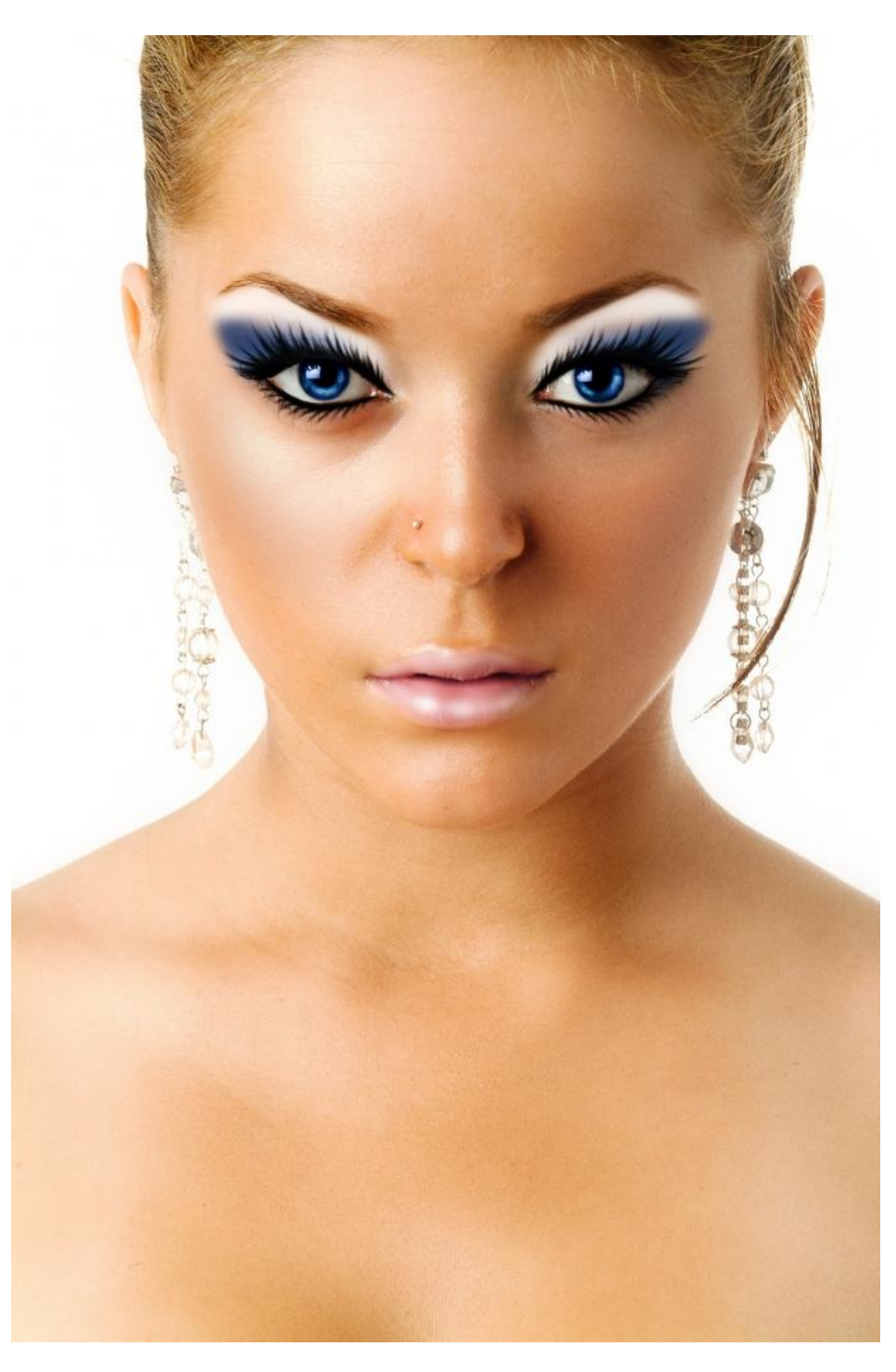